$\blacksquare$  Veldzigt 26 3454 PW De Meern  $T + 31$  (0) 30 65 85 125  $F + 31 (0)30 66 20 758$ 

 $\blacksquare$  info@alcadis.nl www.alcadis.nl

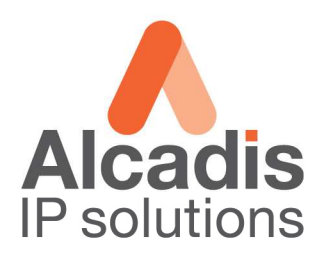

# **Technote**

## **EnGenius EOC serie**

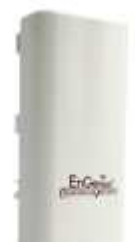

**Configuratie Point to Point** 

Datum: 14-07-2010 Versie: 1.0

 $\blacksquare$  Veldzigt 26 3454 PW De Meern  $T + 31$  (0) 30 65 85 125  $F + 31(0)306620758$ 

 $\blacksquare$  info@alcadis.nl www.alcadis.nl

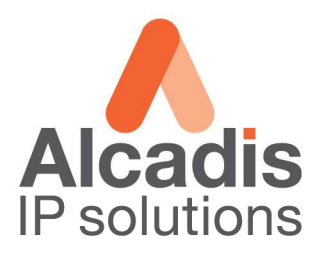

### **Access Point instellingen (zender)**

Login op het default IP adres **192.168.1.1** met gebruikersnaam: **admin** en wachtwoord: **admin** Klik op **System Properties** en stel de landcode in en kies in de keuzelijst voor optie **Access Point** en klik **Apply.**

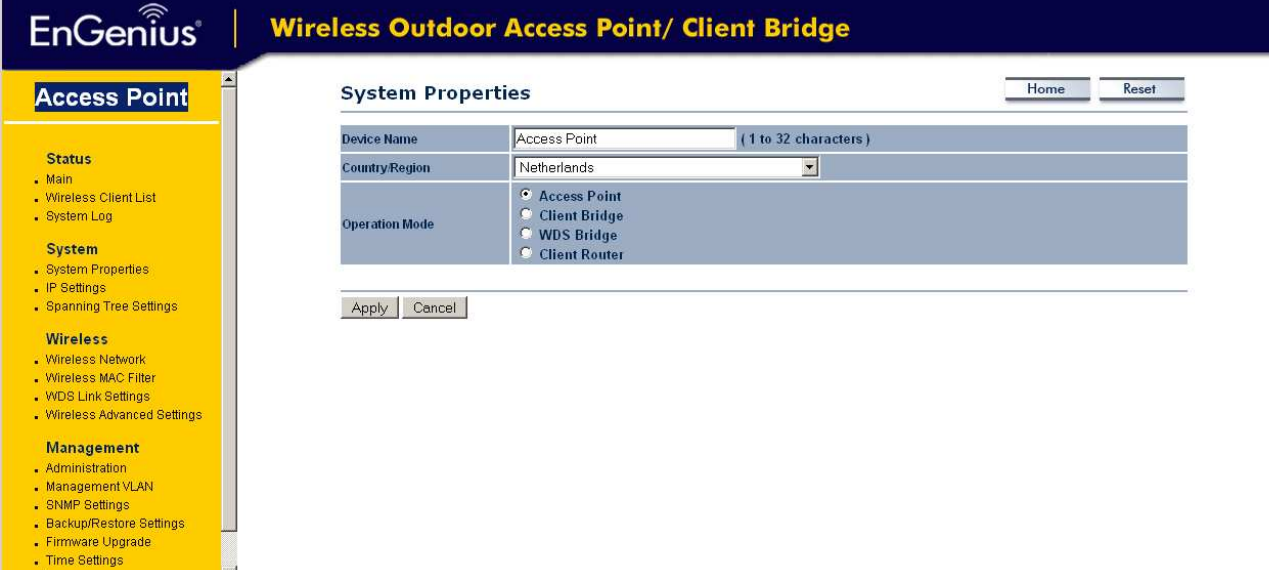

Klik op IP Settings in het linker menu om het IP adres aan te passen. Het IP adres welke u kunt gebruiken is afhankelijk van het netwerk waarin de unit geplaatst wordt.

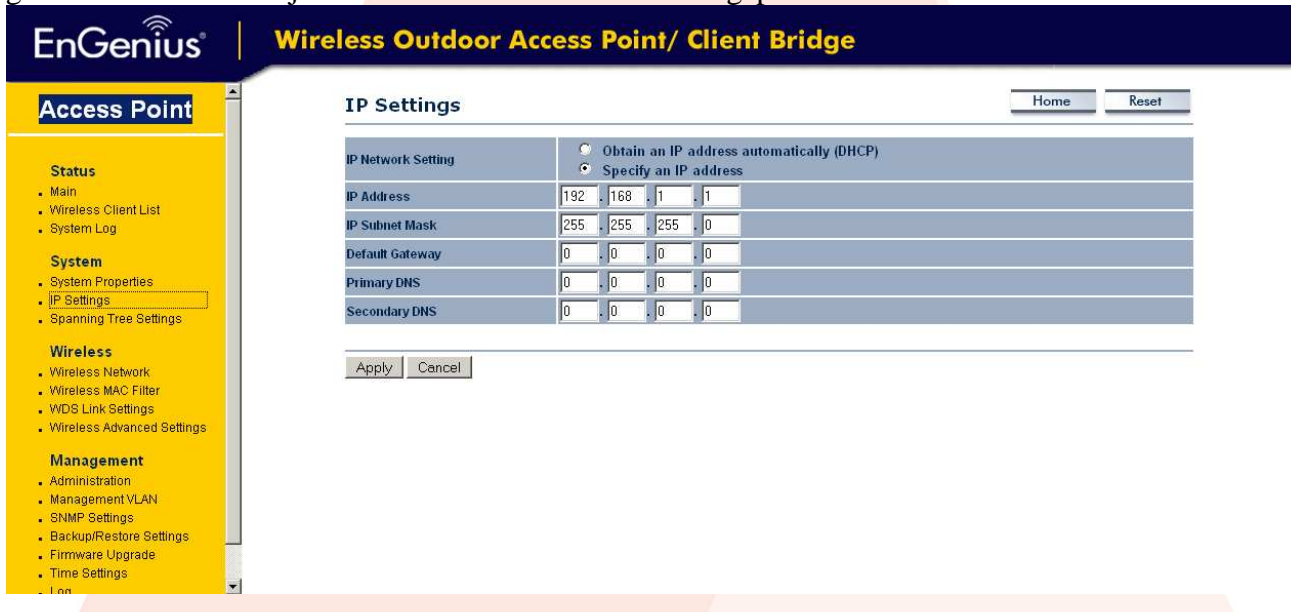

- $\blacksquare$  Veldzigt 26
- 3454 PW De Meern

 $T + 31(0)306585125$  $F + 31 (0)30 66 20 758$ 

 $\blacksquare$  info@alcadis.nl www.alcadis.nl

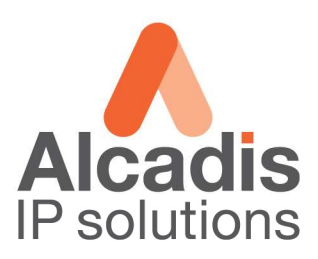

Kies in het linker menu voor Wireless Network.

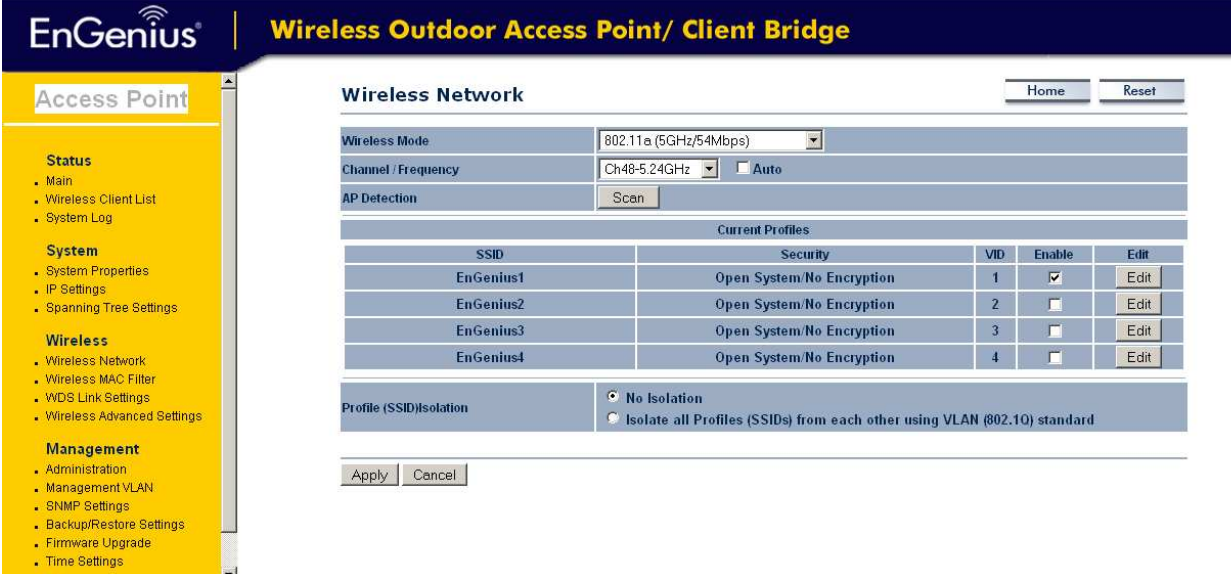

Selecteer bij Wireless Mode de band waarop u wilt gaan uitzenden. Selecteer bij Channel het kanaal waarop u zal gaan uitzenden.

#### Klik op de edit button van het eerste SSID

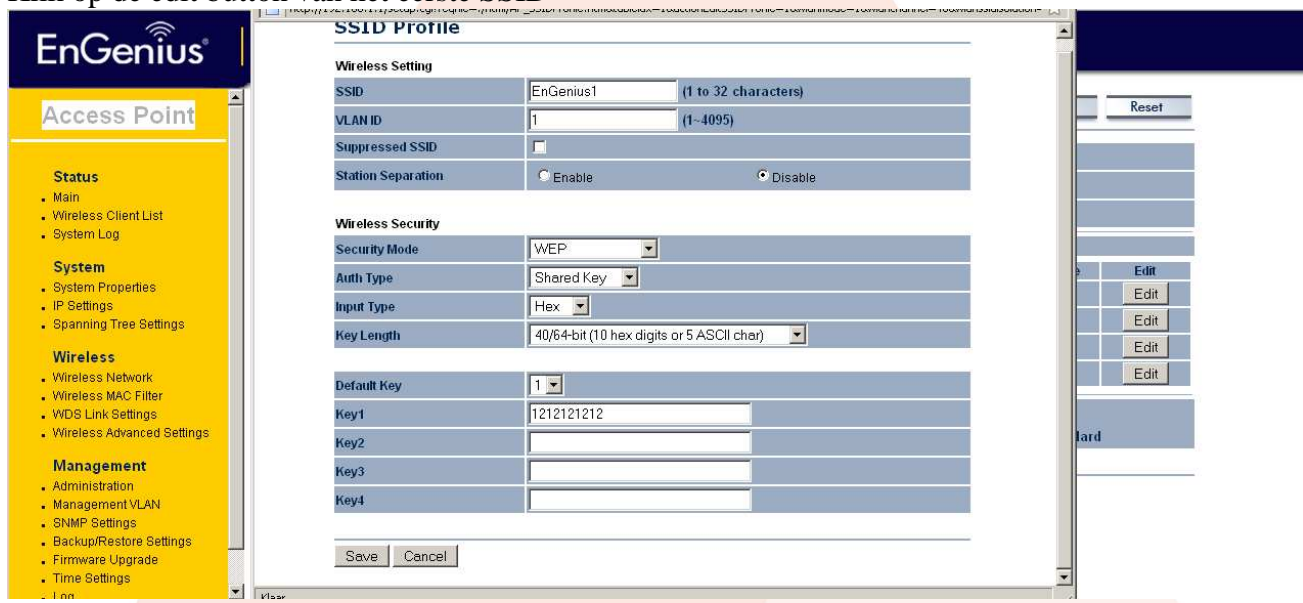

Onder wireless settings vult u een SSID in en wanneer nodig het Vlan ID. Onder wireless security kiest u voor de gewenste security sterkte.

Klik op Save. Vervolgens onder de profile list nogmaals op Apply om de settings door te voeren.

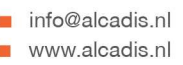

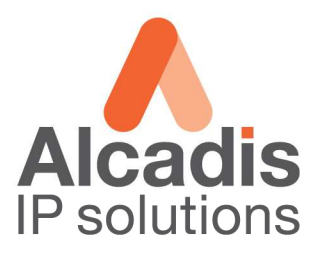

## **Client Bridge instellingen (ontvanger)**

Login op het default IP adres **192.168.1.1** met gebruikersnaam: **admin** en wachtwoord: **admin** Klik op **System Properties** en stel de landcode in en kies in de keuzelijst voor optie **Client Bridge**  en klik **Apply.**

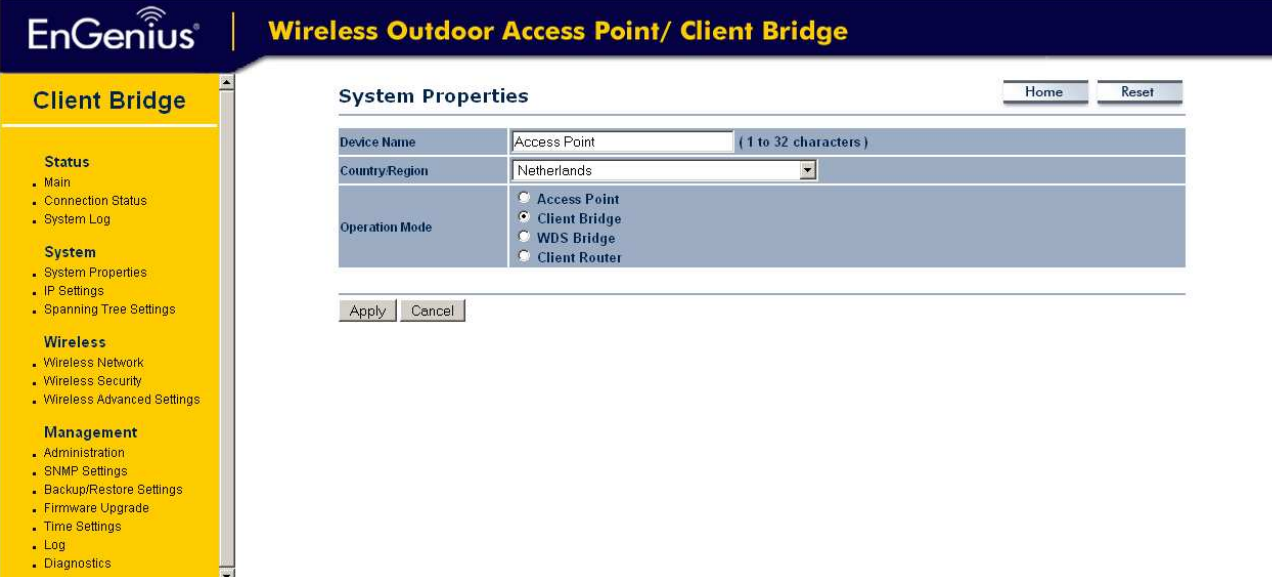

Klik op IP Settings in het linker menu om het IP adres aan te passen. Het IP adres welke u kunt gebruiken is afhankelijk van het netwerk waarin de unit geplaatst wordt.

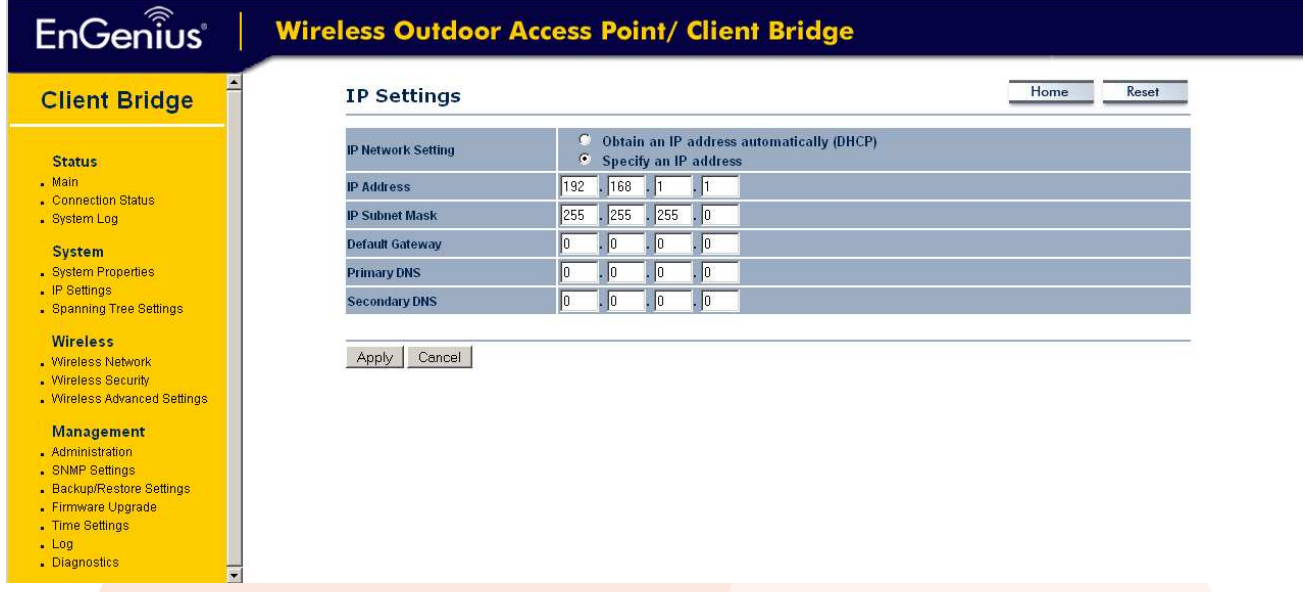

- $\blacksquare$  Veldzigt 26
- 3454 PW De Meern

 $T + 31 (0)30 65 85 125$  $F + 31 (0)30 66 20 758$ 

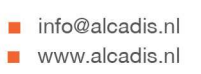

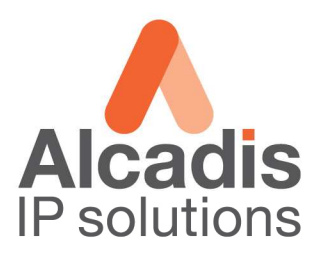

#### Kies in het linker menu voor Wireless Network.

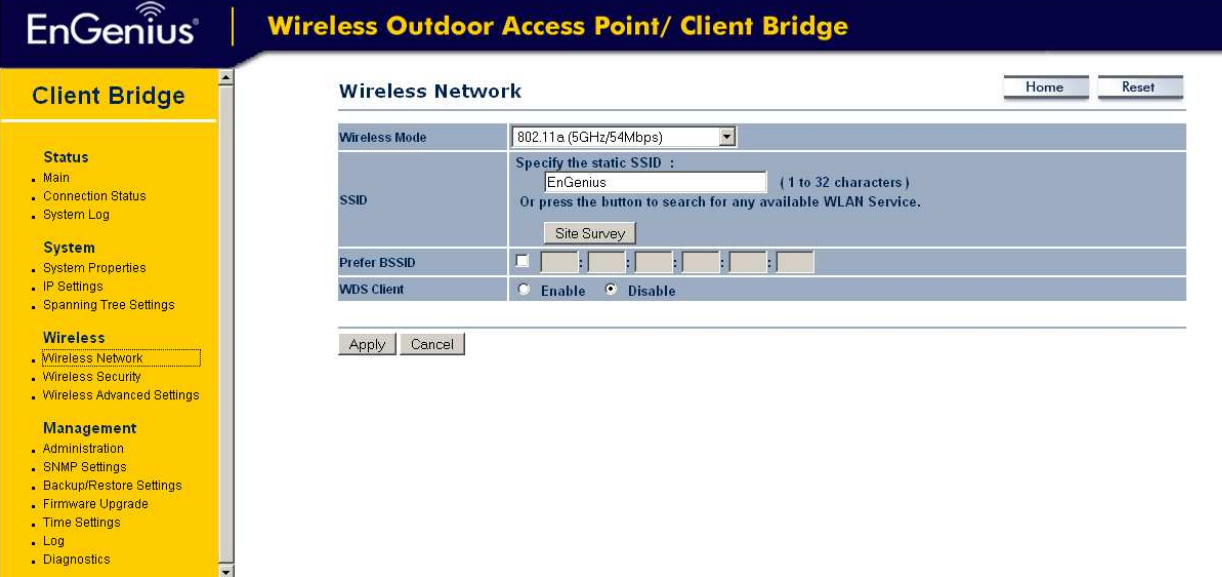

#### Klik op de button Site Survey.

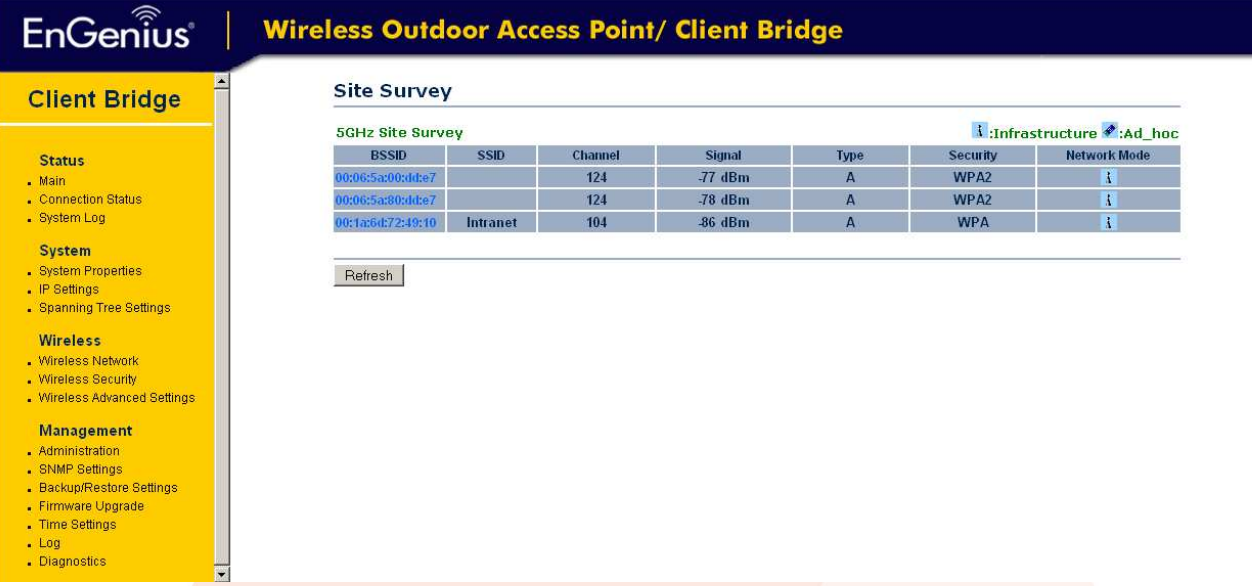

In de lijst welke nu zichtbaar wordt zal het netwerk terug komen wat reeds is geconfigureerd. Klik op het BSSID om het netwerk te selecteren.

- Veldzigt 26 ж
- 3454 PW De Meern
- $T + 31(0)306585125$  $F + 31 (0)30 66 20 758$
- $\blacksquare$  info@alcadis.nl www.alcadis.nl

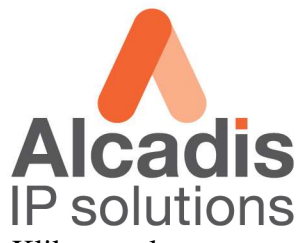

Geef vervolgens de betreffende beveiliging op waarop het Access Point is ingesteld. Klik vervolgens op Apply, de verbinding wordt nu tot stand gebracht.

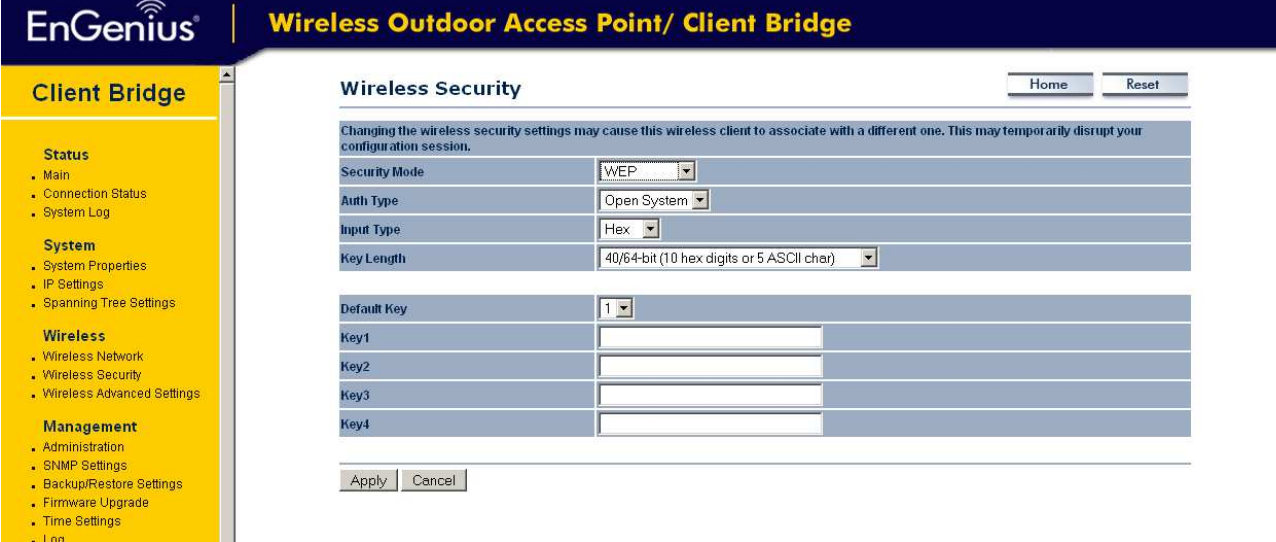

Diagnostics

 $\overline{\phantom{a}}$